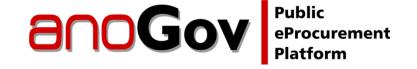

#### **Quick Guide**

Suppliers

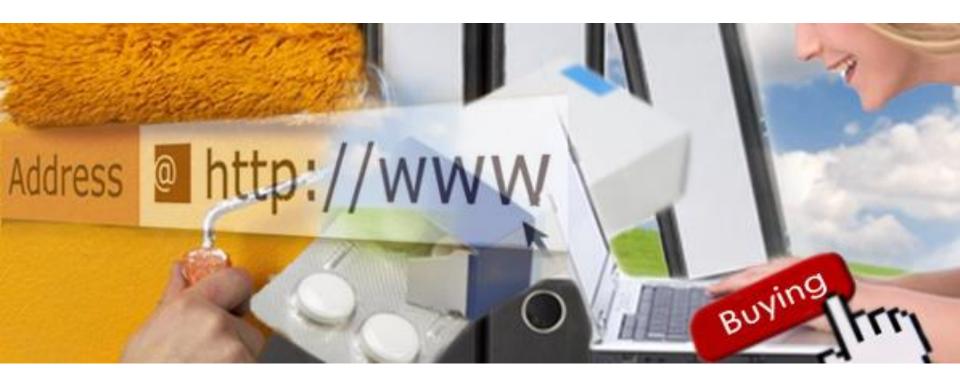

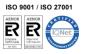

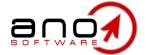

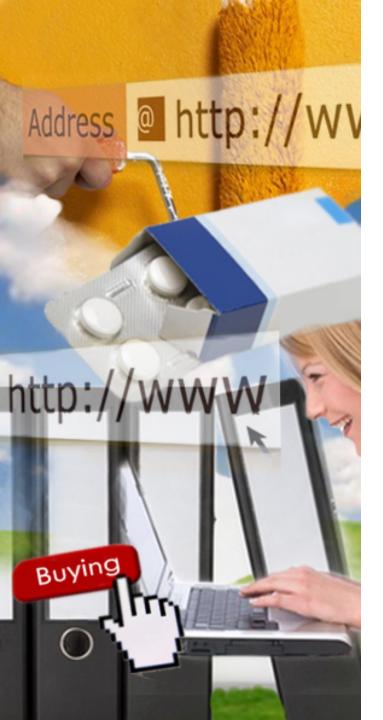

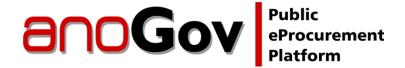

#### Index

- Technical Requirements and Operation with the Platform
- 2. Access
- 3. Registration
- 4. <u>Login and Procedure Access</u>
- 5. Procedure Detail and Documents

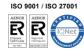

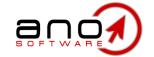

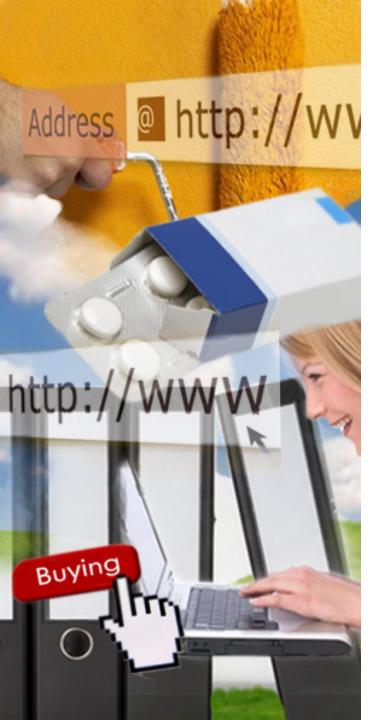

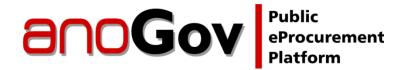

# 1. Technical Requirements and Operation with the Platform

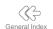

- 1.1 <u>Technical Requirements</u>
- 1.2 Authentication Requirements / Signature
- 1.3 Chronological Validation Requirements

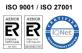

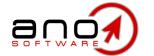

# 1.1 Technical Requirements

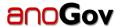

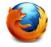

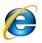

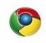

Browser - Internet Explorer® 9, Mozilla Firefox® 3 (or higher) or Google Chrome®

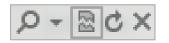

Disabled browser's Compatibility View (for Internet Explorer)

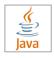

Java® (Java Runtime Environment) - Minimum recommended version: 1.6.0.30

To download, go to <a href="www.anogov.com">www.anogov.com</a> and click on the Java® icon, on the bottom of the screen.

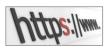

Available exit firewall ports – 80 by http and 443 by https

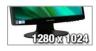

Screen Resolution: 1280x1024 (minimum1024x768)

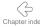

# 1.2 Authentication Requirements / Signature

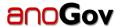

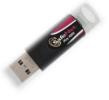

**Qualified Digital Certificate (CDQ)** for authentication on the platform and the signature of documents: *Cartão do Cidadão* (Portuguese Citizen Card), Multicert or Digital Sign.

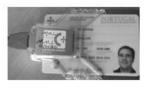

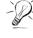

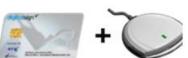

For more information and/or to purchase a digital certificate, go to <a href="https://www.anogov.com">www.anogov.com</a> and click on the option **How to purchase your Qualified Digital Certificate – Know more**, or contact us through the channels displayed on the page.

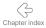

# 1.3 Chronological Validation Requirements

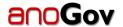

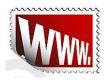

To upload any document to the platform (procedure specifications, reports, etc.), you must purchase timestamps. Timestamps are a legal requirement (Ordinance 701-G/2008, Article 28) which certify the date/time of creation and dispatch of an electronic document.

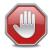

We urge the importance of ensuring you have timestamps or you'll be unable to submit documents to the platform.

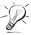

For more information and/or to purchase a timestamps package, go to <a href="https://www.anogov.com">www.anogov.com</a> and click on the option **Timestamps Package – Know more**, or contact us through the channels displayed on the page.

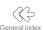

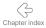

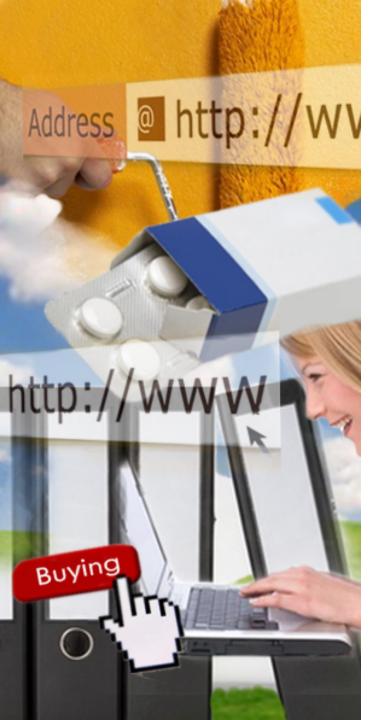

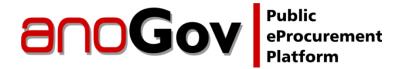

#### 2. Access

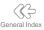

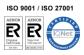

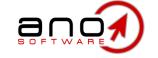

#### 2. Access

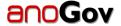

Go to <a href="www.anogov.com">www.anogov.com</a> and access anoGov's home page:

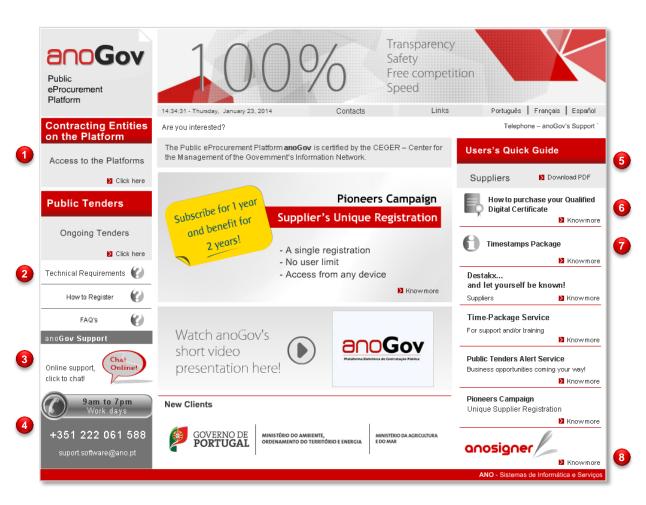

- Access to the Contracting Entities' individual platforms
- 2. Technical Requirements and Download of updated Java® version
- 3. Technical Support Online Chat
- 4. Business hours and Technical Support Contacts
- 5. User's Quick Guide for Suppliers
- 6. Information about the Qualified Digital Certificates
- 7. Information about the Timestamps Packages
- 8. anoSigner

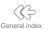

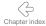

#### 2. Access

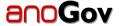

On the left sidebar, click on Contracting Entities on the Platform – Access to the Platforms – click here and locate the entity in which you wish to register.

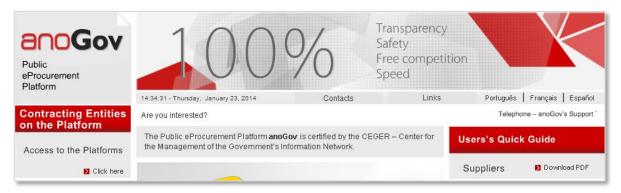

A search bar will appear, so that you may find the desired entity, through its name or NIF/TIN (Taxpayer Identification Number).

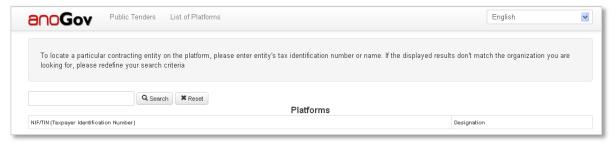

Once you locate the desired entity, click on it and a new tab will appear (the contracting entity's page on the platform).

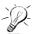

If the tab is not displayed, make sure pop-ups are enabled for www.anogov.com.

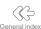

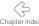

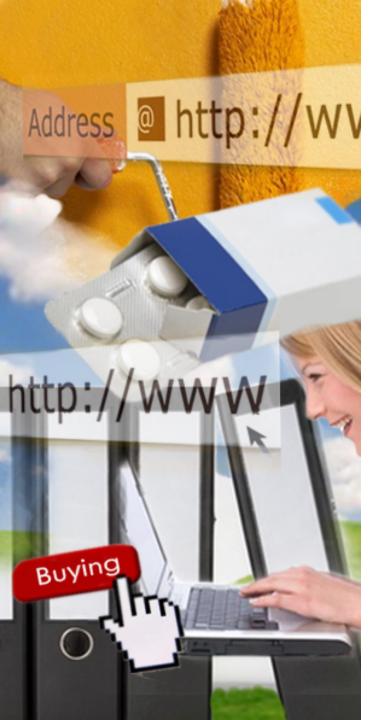

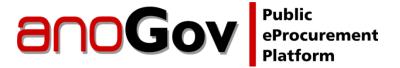

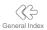

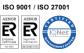

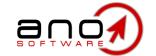

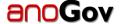

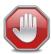

Make sure you have a valid qualified digital certificate installed in your computer before proceeding.

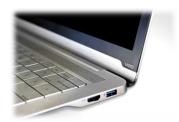

On the contracting entity's page, click on **Registration**, on the right sidebar.

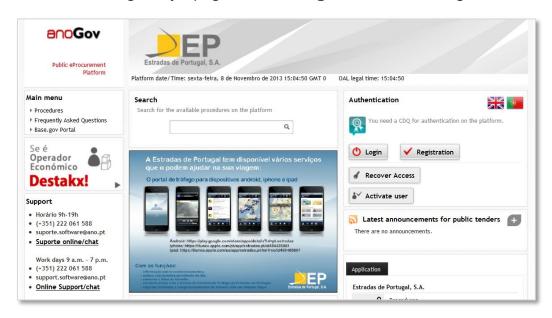

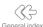

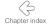

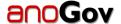

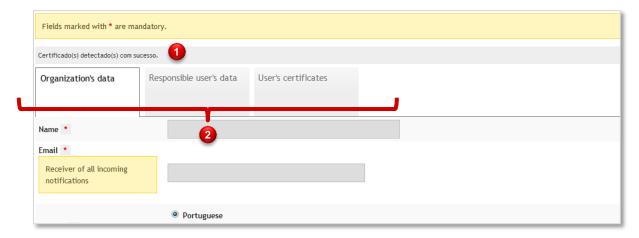

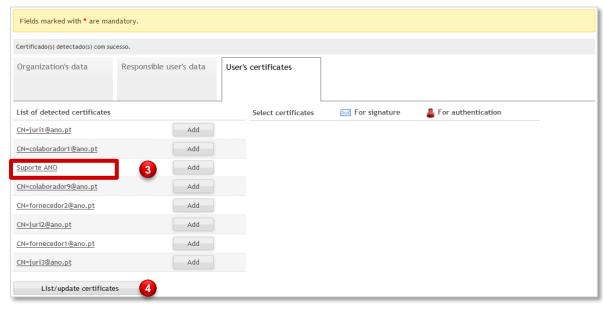

- 1. Indication that one or more digital successfully certificates were detected:
- 2. Fill in the organization's data on the 1st tab, the responsible user's data on the 2nd tab, and associate the digital certificate(s) to the registration on the 3rd tab;

- 3. Verify which certificate you wish to add to the registration;
- 4. If the certificates aren't shown on the screen, click on List/Upgrade Certificates;

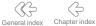

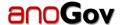

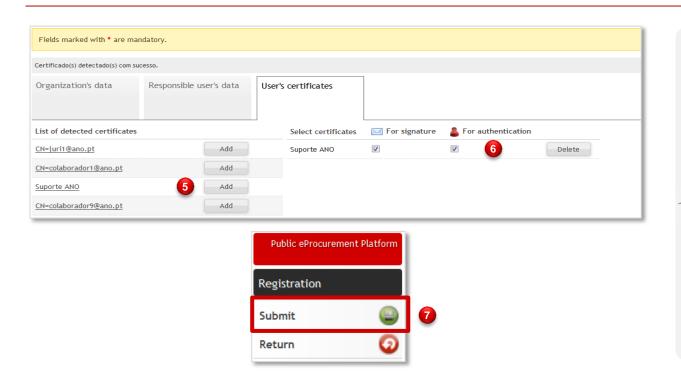

- 5. To associate a certificate to your registration, click on Add;
- 6. You should check both boxes as shown on the image;

NOTE: If only one certificate is displayed, this certificate should be used for both purposes (Authentication and Signature of Documents). Check both columns for the same certificate:

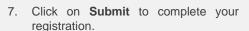

You should then be redirected to the home page and the message "Registration successfully completed" should appear on the screen. You'll also receive confirmation via email.

From this moment on, you are registered on the contracting entity's platform and as such you can be invited to participate in procedures and to download procedure items.

In sum, you may access every available procedure and the application's full range of features. Go to **Login**.

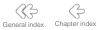

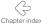

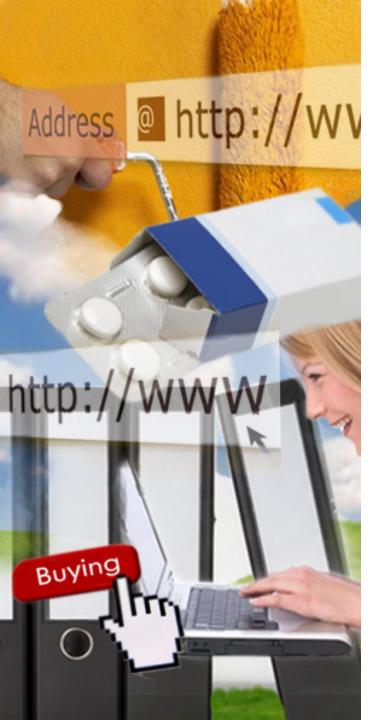

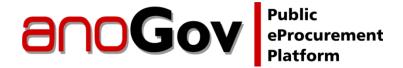

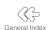

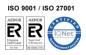

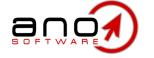

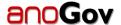

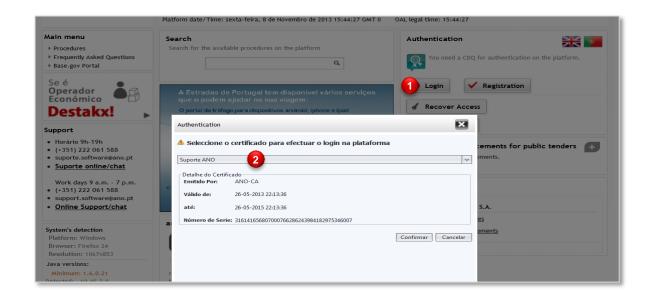

- 1. Click on Login;
- 2. Select a digital certificate and click on Confirmar (Confirm).
- 3. Enter the PIN code and click on **OK**.

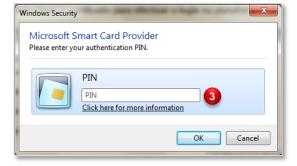

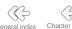

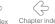

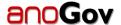

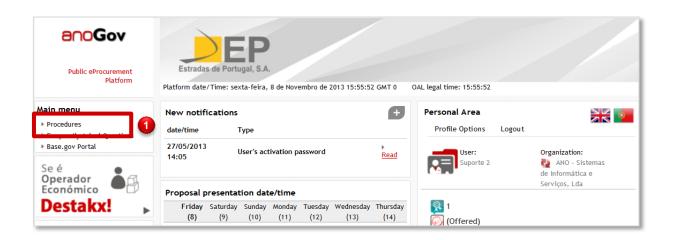

1. Click to access the procedures area;

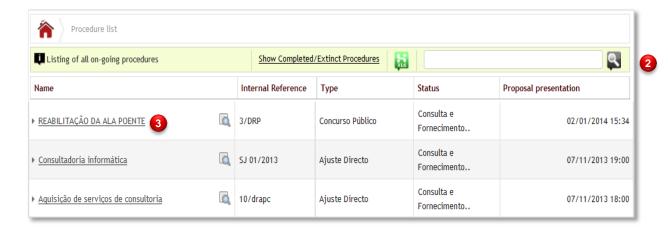

- 2. Enter a keyword on the search bar so you can easily locate the desired procedure;
- 3. Click on a procedure to access its summarized detail.

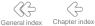

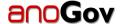

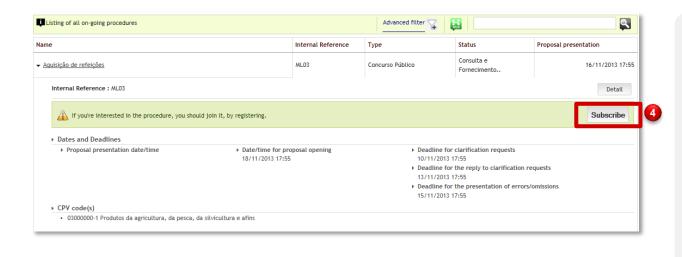

4. Except for Direct Purchases, the supplier must be subscribed to a procedure in order to get access to its items. To do so, click on **Subscribe**.

- Once you click on **Subscribe** a pop-up will appear confirming the success of your subscription, and this button will no longer be visible;
- 6. Click on **Detail** to display the procedure's data;

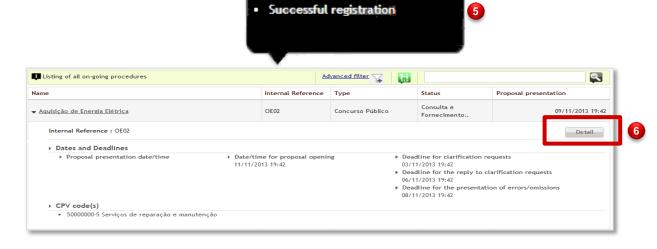

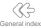

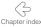

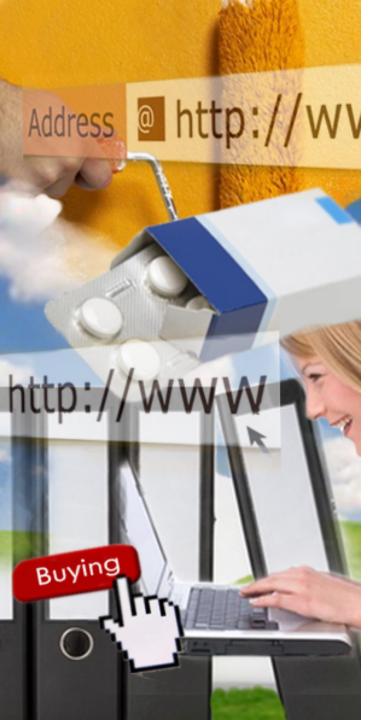

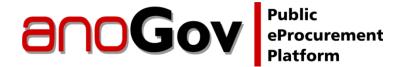

#### 5. Procedure

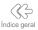

- 5.1 Detail
- 5.2 **Documents**

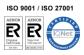

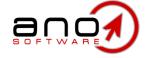

#### 5.1 Procedure - Detail

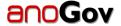

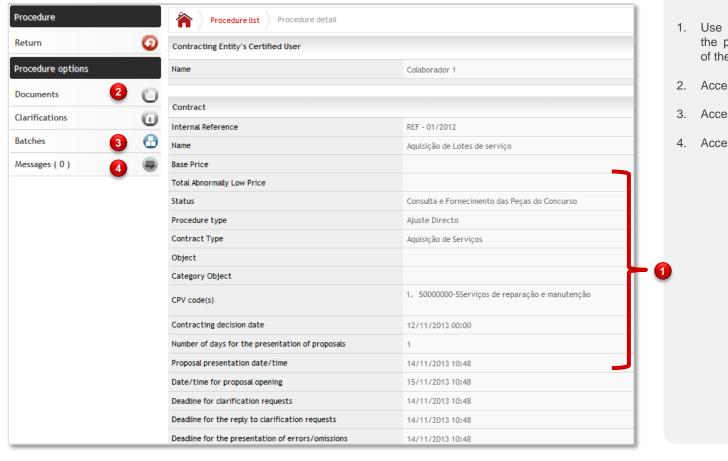

- Use the vertical scroll to check all of the procedure's details on the center of the screen;
- 2. Access to the **Documents** area;
- 3. Access to the **Batches** area;
- 4. Access to the **Messages** module.

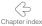

#### **5.2 Procedure - Documents**

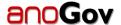

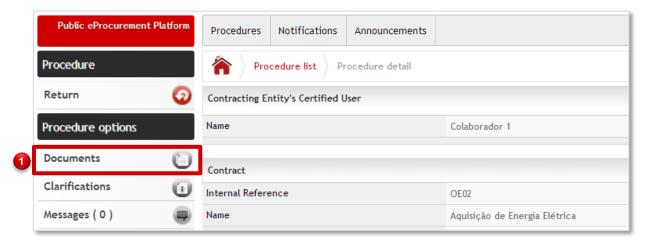

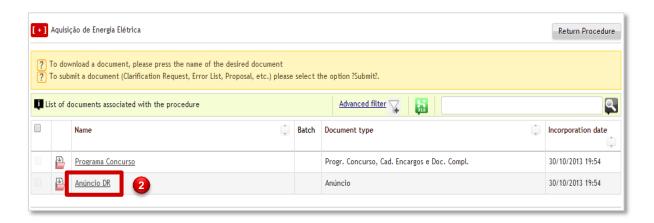

1. Once you access the **Procedure** detail, click on **Documents**:

Click on the document you wish to download:

NOTE: The download window may take some time to appear, especially on first use. Please wait. Meanwhile, the following window will be displayed (do not close or click on **Cancel**):

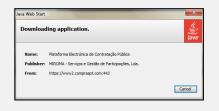

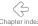

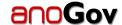

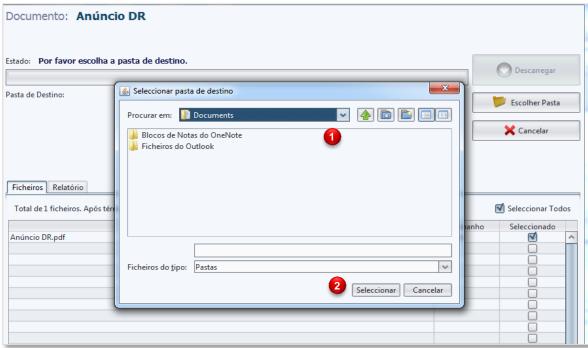

Public eProcurement Platform

Documento: Anúncio DR

Estado: Para iniciar o processo carregue em "Descarregar".

Pasta de Destino: C:\Users\ricardo\_pereira\Desktop

Escolher Pasta

- 1. Indicate the folder where you wish to save the document;
- 2. Click on Selectionar (Select);

 Click on *Descarregar* (Download) to save the documents in the selected directory.

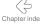

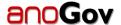

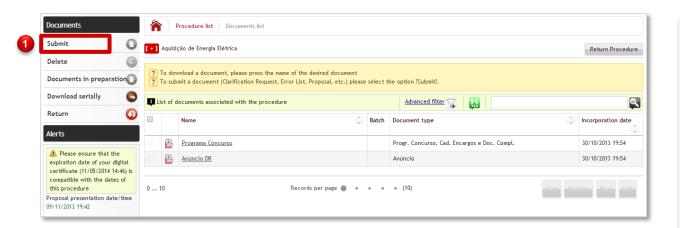

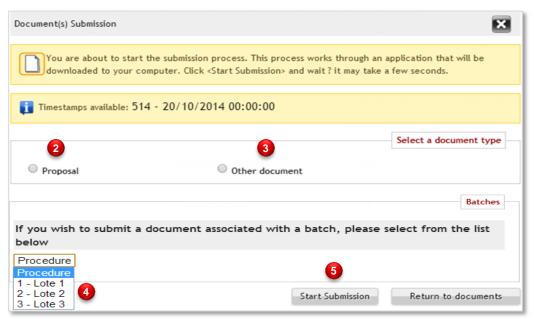

 Once you access the procedure's documents, click on Submit;

- Select **Proposal** to upload your proposal;
- 3. Select **Other Document** to upload any document other than the proposal;
- If the document you wish to upload is a proposal and the procedure in question has batches, you must select the batch to which you wish to send your proposal;
- Click on Start Submission.

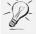

NOTA: In both cases, the submission window may take some time to appear, especially on first use. Please wait. Meanwhile, the following window will be displayed (do not close or click on **Cancel**):

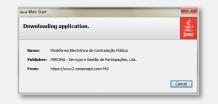

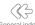

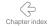

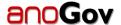

#### Completing the main form (only applicable to "Proposal" submissions):

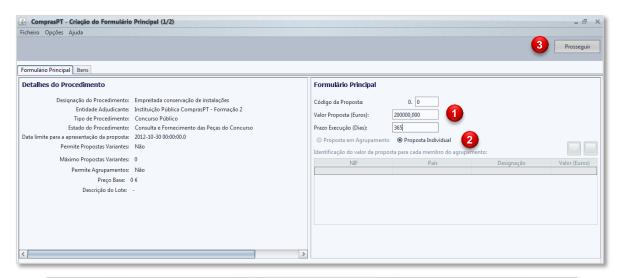

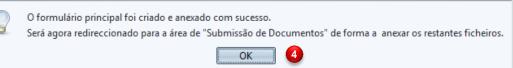

- Fill in the Valor Proposta (Euros) with the proposal value in euros, and the Prazo Execução (Dias) with the execution deadline in days;
- Select Proposta Individual if the proposal will be submitted by your company only and Proposta em Agrupamento if the proposal will be submitted by more than one company.
- 3. Click on **Prosseguir** (Next);

 Indication that the main form was successfully created and attached. Click on OK and wait until the documents' upload window is displayed.

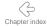

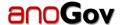

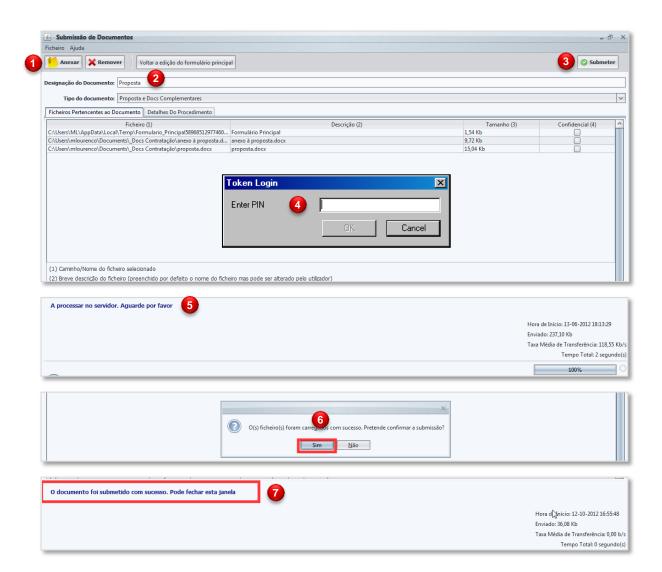

- 1. Click to search, on your workstation, for the files you wish to submit;
- Please indicate a name for the procedure;
- Click on Submit to upload the document:
- Enter the PIN Code to sign the document;

- Once you validate the PIN Code, the submission process will begin. During this process you can see, on the bottom of the screen, the upload status.
- 6. Once the upload is completed, you will be asked to confirm the submission:
- The operation status should be displayed on the screen. Once the process is concluded, you may close the submission window by clicking on X.

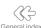

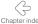

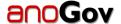

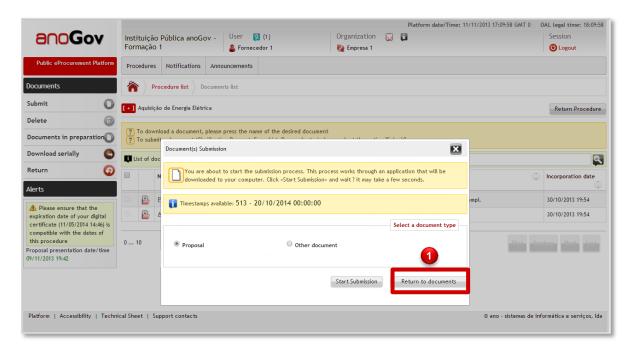

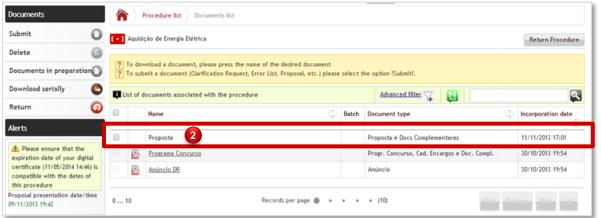

 If you return to the submission window, you can choose to upload a new document or to go back to the documents area. Clicking on Return to documents will refresh the page and your latest submission will be displayed.

2. Submitted document

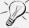

NOTE: Every time you upload any type of document to the platform, you'll receive confirmation via email.

This email is automatically dispatched to the email address associated with the user on the platform, and will include the submission's data.

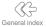

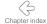

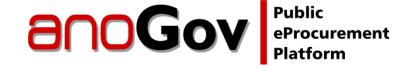

#### **Quick Guide**

Suppliers

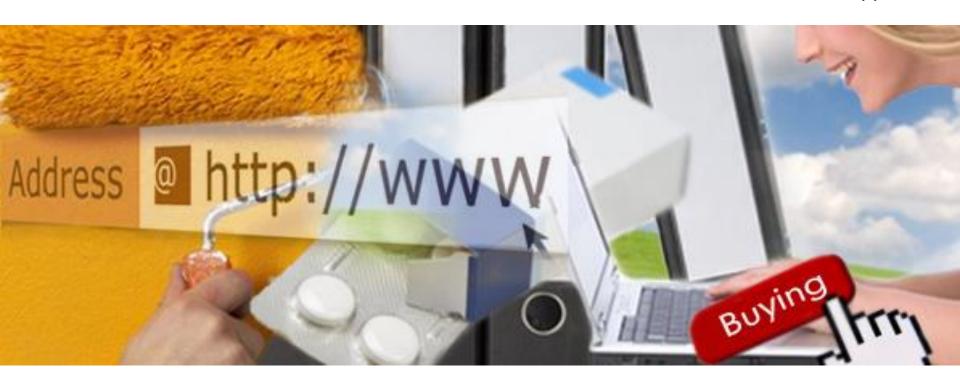

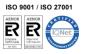

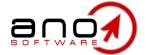